ポインティング デバイスおよびキーボード ユーザ ガイド

© Copyright 2008 Hewlett-Packard Development Company, L.P.

Windows は米国 Microsoft Corporation の米 国およびその他の国における登録商標です。

本書の内容は、将来予告なしに変更される ことがあります。HP 製品およびサービスに 関する保証は、当該製品およびサービスに 付属の保証規定に明示的に記載されている ものに限られます。本書のいかなる内容 も、当該保証に新たに保証を追加するもの ではありません。本書に記載されている製 品情報は、日本国内で販売されていないも のも含まれている場合があります。本書の 内容につきましては万全を期しております が、本書の技術的あるいは校正上の誤り、 省略に対して責任を負いかねますのでご了 承ください。

初版:2008 年 6 月

製品番号:469013-291

## 製品についての注意事項

このユーザ ガイドでは、ほとんどのモデルに共通の機能について説明します。一部の機能は、お使い のコンピュータで対応していない場合もあります。

# 目次

#### 1 タッチパッドの使用

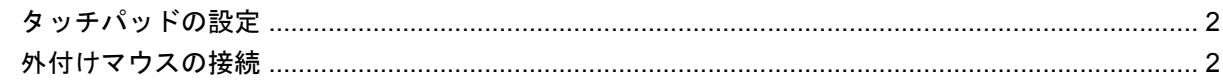

#### 2 キーボードの使用

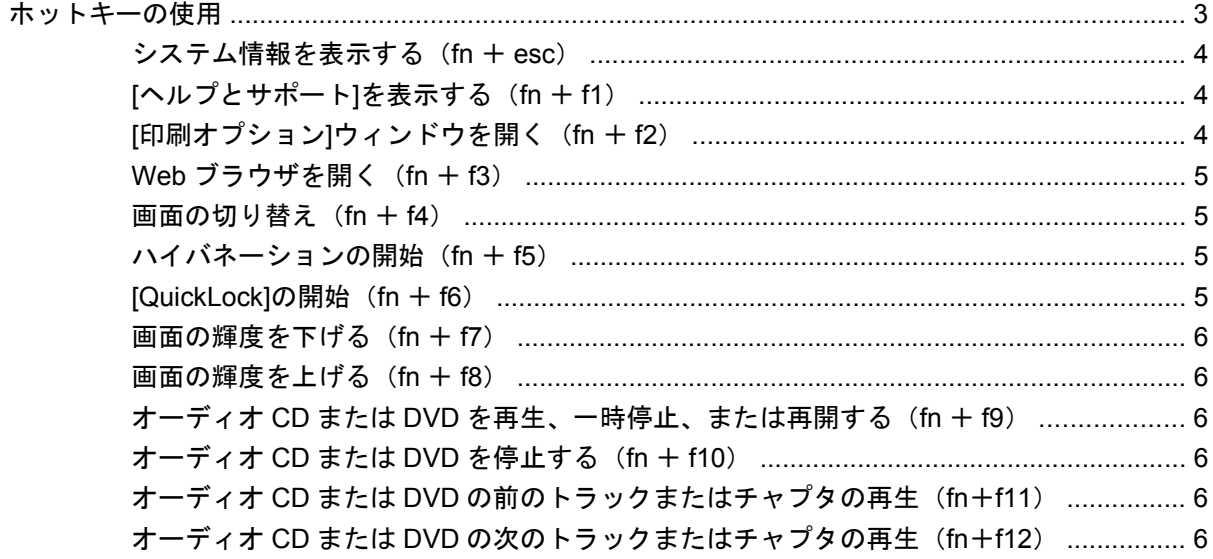

### 3 テンキーの使用

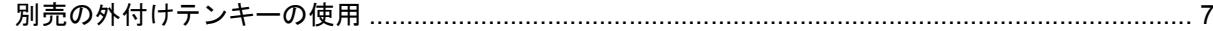

### 4 タッチパッドとキーボードのクリーニング

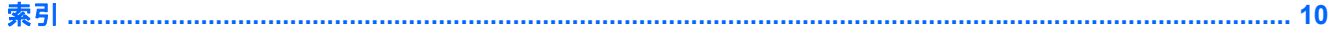

# <span id="page-6-0"></span>**1** タッチパッドの使用

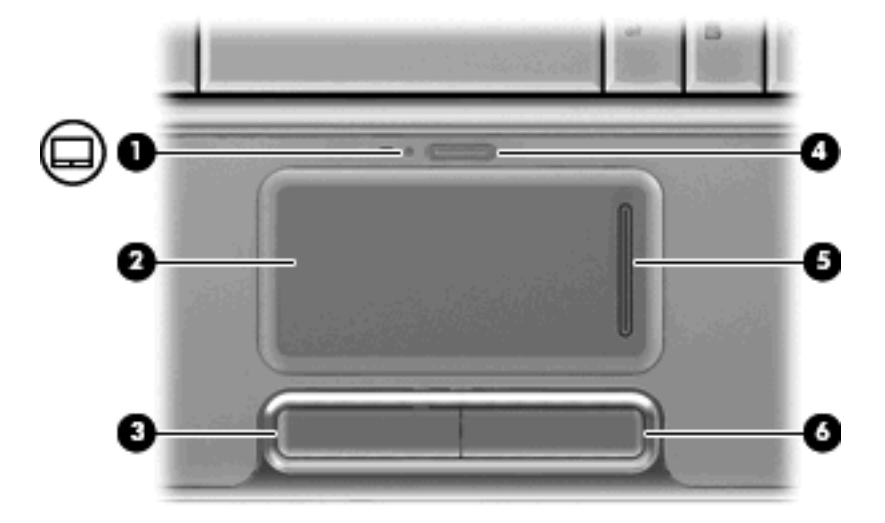

次の図および表では、タッチパッドについて説明します。

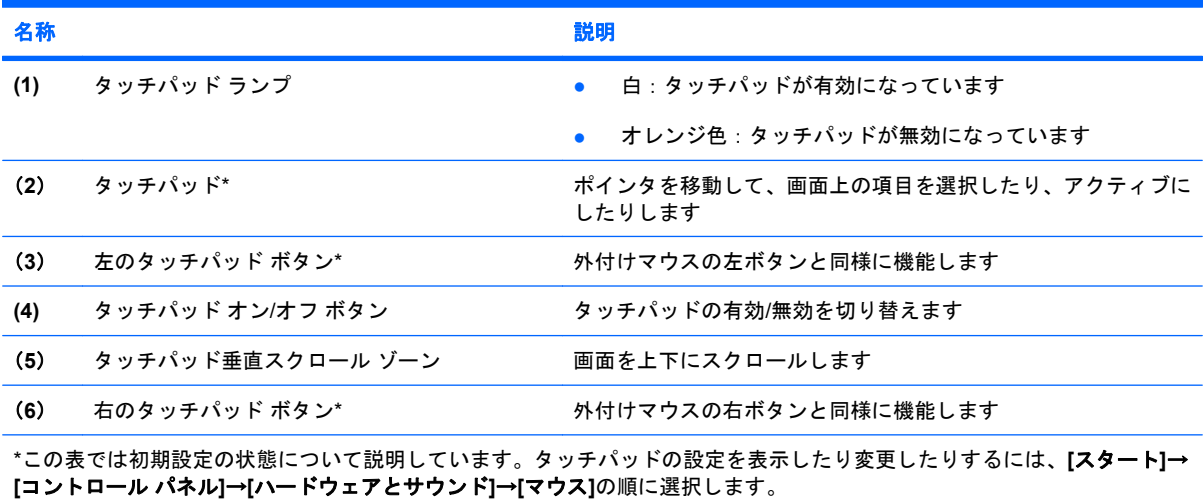

ポインタを移動するには、タッチパッドの表面でポインタを移動したい方向に指をスライドさせま す。タッチパッド ボタンは、外付けマウスの左右のボタンと同様に使用します。タッチパッド垂直ス クロール ゾーンを使用して画面を上下にスクロールするには、スクロール ゾーンの垂直線上で指を 上下にスライドさせます。

<span id="page-7-0"></span>注記: ポインタの移動にタッチパッドを使用している場合、まずタッチパッドから指を離し、その 後でスクロール ゾーンに指を置きます。タッチパッドからスクロール ゾーンへ指を動かすだけで は、スクロール機能はアクティブになりません。

# タッチパッドの設定

ボタンの構成、クリック速度、ポインタ オプションのような、ポインティング デバイスの設定をカ スタマイズするには、Windows®の[マウスのプロパティ]を使用します。

[マウスのプロパティ]にアクセスするには、**[**スタート**]**→**[**コントロール パネル**]**→**[**ハードウェアとサ ウンド**]**→**[**マウス**]**の順に選択します。

# 外付けマウスの接続

USB ポートのどれかを使用して外付け USB マウスをコンピュータに接続できます。USB マウスは、 別売のドッキング デバイスまたは拡張製品を使用してシステムに接続することもできます。

# <span id="page-8-0"></span>**2** キーボードの使用

# ホットキーの使用

ホットキーは、fn キー(**1**)と esc キー(**2**)またはファンクション キーのどれか(**3**)の組み合わせ です。

f1 ~ f12 の各キーのアイコンは、ホットキーの機能を表します。ホットキーの機能および操作につい ては次の項目で説明します。

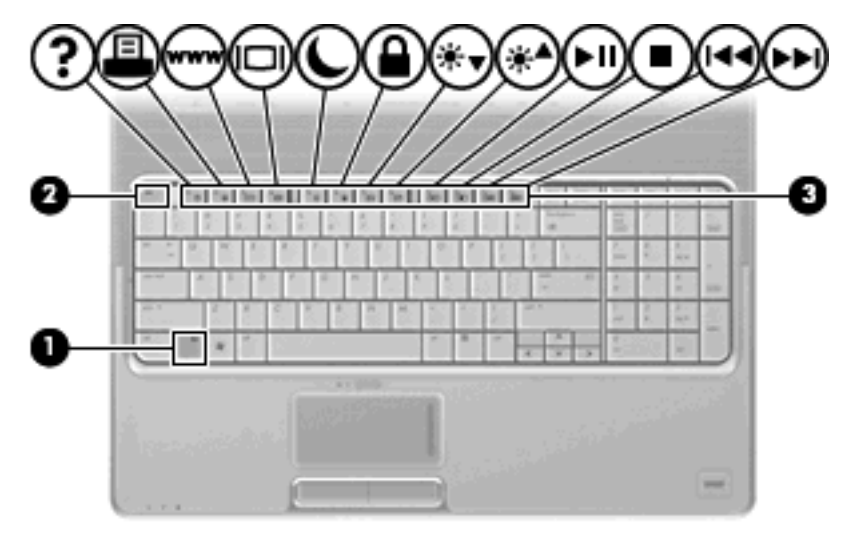

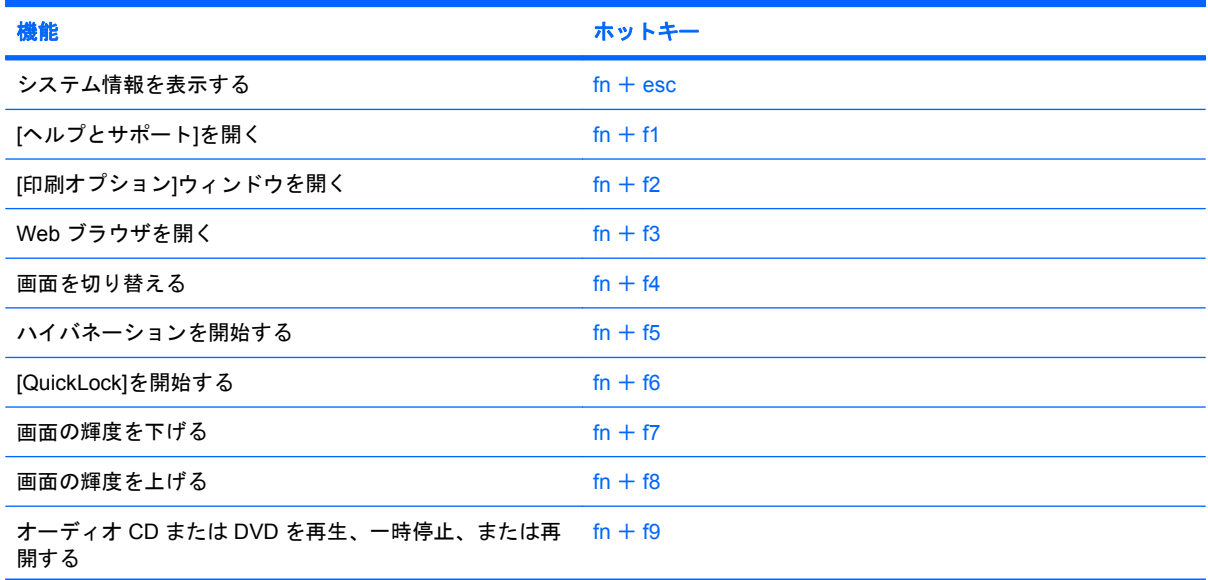

<span id="page-9-0"></span>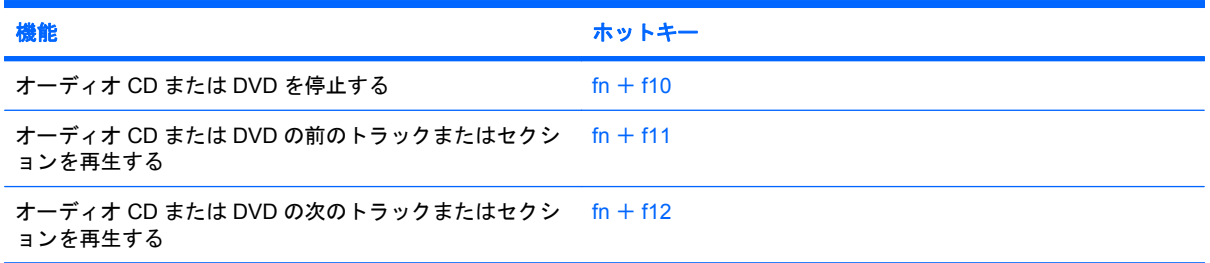

コンピュータのキーボードでホットキー コマンドを使用するには、以下のどちらかの操作を行いま す。

短く fn キーを押してから、ホットキー コマンドの 2 番目のキーを短く押します。

–または–

● fn キーを押しながら、ホットキー コマンドの 2 番目のキーを短く押し、両方のキーを同時に離 します。

## システム情報を表示する(**fn** + **esc**)

fn + esc を押すと、システムのハードウェア コンポーネントおよびシステム BIOS のバージョン番号 に関する情報が表示されます。

Windows では、fn + esc を押すと、システム BIOS (基本入出カシステム)のバージョンが BIOS の 日付として表示されます。一部の機種では、BIOS の日付は 10 進数形式で表示されます。BIOS の日 付はシステム ROM のバージョン番号と呼ばれることもあります。

## **[**ヘルプとサポート**]**を表示する(**fn** + **f1**)

[ヘルプとサポート]を表示するには、fn + f1 を押します。

[ヘルプとサポート]では、Windows オペレーティング システムに関する情報以外に、次の情報とツー ルも利用できます。

- お使いのコンピュータに関する情報(モデルとシリアル番号、インストールされているソフトウ ェア、ハードウェア コンポーネント、仕様など)
- コンピュータの使用方法に関する質問への回答
- コンピュータの使用方法および Windows の機能について学ぶことができるチュートリアル
- Windows オペレーティング システム、ドライバ、およびコンピュータに提供されているソフト ウェアの更新
- コンピュータ機能の確認
- 対話形式による自動的なトラブルの解決方法、修復方法、およびシステムの復元手順
- HP のサポートサイトへのリンク

#### **[**印刷オプション**]**ウィンドウを開く(**fn** + **f2**)

アクティブな Windows プログラムの[印刷オプション]ウィンドウを開くには、fn + f2 を押します。

## <span id="page-10-0"></span>**Web** ブラウザを開く(**fn** + **f3**)

Web ブラウザを開くには、 $fn + 13$ を押します。

インターネットまたはネットワーク サービスを設定するまで、fn + f3 ホットキーを使用すると Windows のインターネット接続ウィザードが表示されます。

インターネットまたはネットワーク サービスおよび Web ブラウザのホーム ページを設定した後で、 ホーム ページおよびインターネットにすばやく接続するには fn + f3 を押します。

#### 画面の切り替え(**fn** + **f4**)

システムに接続されているディスプレイ デバイス間で画面を切り替えるには、fn + f4 を押します。 たとえば、コンピュータにモニタを接続している場合は、fn + f4 を押すと、コンピュータ本体のディ スプレイ、モニタのディスプレイ、コンピュータ本体とモニタの両方のディスプレイのどれかに表示 画面が切り替わります。

ほとんどの外付けモニタは、外付け VGA ビデオ方式を使用してコンピュータからビデオ情報を受け 取ります。fn + f4 ホットキーでは、コンピュータからビデオ情報を受信する他のデバイスとの間でも 表示画面を切り替えることができます。

以下のビデオ伝送方式が fn + f4 ホットキーでサポートされます。かっこ内は、各方式を使用するデ バイスの例です。

- LCD(コンピュータ本体のディスプレイ)
- 外付け VGA (ほとんどの外付けモニタ)
- HDMI(HDMI ポートが装備されているテレビ、ビデオ カメラ、DVD プレーヤ、ビデオ デッ キ、およびビデオ キャプチャ カード)
- コンポジット ビデオ(コンポジット ビデオ入力コネクタが装備されているテレビ、ビデオ カメ ラ、DVD プレーヤ、ビデオ デッキ、およびビデオ キャプチャ カード)
- 注記: コンポジット ビデオ デバイスをシステムに接続するには、別売のドッキング デバイス か拡張製品を使用する必要があります。

#### ハイバネーションの開始(**fn** + **f5**)

△ 注意: 情報の損失を防ぐため、ハイバネーションを開始する前に必ずデータを保存してください。

ハイバネーションを開始するには、fn + f5 を押します。

ハイバネーションを開始すると、情報がハードドライブのハイバネーション ファイルに保存されて、 コンピュータの電源が切れます。

ハイバネーションを開始するには、コンピュータの電源が入っている必要があります。

ハイバネーションを終了するには、電源ボタンを押します。

fn + f5 ホットキーの機能は変更が可能です。たとえば、ハイバネーションではなくスリープを開始す るように fn + f5 ホットキーを設定することもできます。

#### **[QuickLock]**の開始(**fn** + **f6**)

[QuickLock]セキュリティ機能を開始するには、fn + f6 を押します。

<span id="page-11-0"></span>[QuickLock]はオペレーティング システムの[ログオン]ウィンドウを表示して、情報を保護します。[ロ グオン]ウィンドウが表示されているときには、Windows のユーザ パスワードまたは Windows の管理 者パスワードが入力されるまでコンピュータに接続できません。

 $\mathbb{R}$  注記: [QuickLock]を使用する前に、Windows のユーザ パスワード、または Windows の管理者パス ワードを設定する必要があります。詳しくは、[ヘルプとサポート]を参照してください。

[QuickLock]を使用するには、fn + f6 を押して[ログオン]ウィンドウを表示し、コンピュータをロック します。次に、画面の説明に沿って Windows のユーザ パスワードまたは Windows の管理者パスワー ドを入力し、コンピュータにアクセスします。

#### 画面の輝度を下げる(**fn** + **f7**)

fn + f7 を押すと、画面の輝度が下がります。このホットキーを押し続けると、輝度が一定の割合で徐 々に下がります。

#### 画面の輝度を上げる(**fn** + **f8**)

fn + f8 を押すと、画面の輝度が上がります。このホットキーを押し続けると、輝度が一定の割合で徐 々に上がります。

#### オーディオ **CD** または **DVD** を再生、一時停止、または再開する(**fn** + **f9**)

fn + f9 ホットキー機能は、オーディオ CD または DVD が挿入されているときにのみ機能します。

- オーディオ CD または DVD が再生中でない場合は、fn + f9 を押すと再生が開始または再開され ます。
- オーディオ CD または DVD の再生中に fn + f9 を押すと、再生が一時停止します。

#### オーディオ **CD** または **DVD** を停止する(**fn** + **f10**)

オーディオ CD または DVD の再生を停止するには、fn + f10 を押します。

#### オーディオ **CD** または **DVD** の前のトラックまたはチャプタの再生(**fn**+**f11**)

オーディオ CD または DVD の再生中に fn+f11 を押すと、CD の前のトラックまたは DVD の前のチ ャプタが再生されます。

### オーディオ **CD** または **DVD** の次のトラックまたはチャプタの再生(**fn**+**f12**)

オーディオ CD または DVD の再生中に、fn+f12 を押すと、CD の次のトラックまたは DVD の次のチ ャプタが再生されます。

<span id="page-12-0"></span>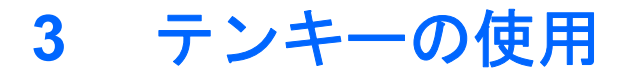

お使いのコンピュータには、テンキーが内蔵されています。また、別売の外付けテンキーや、テンキ ーを備えた別売の外付けキーボードも使用できます。

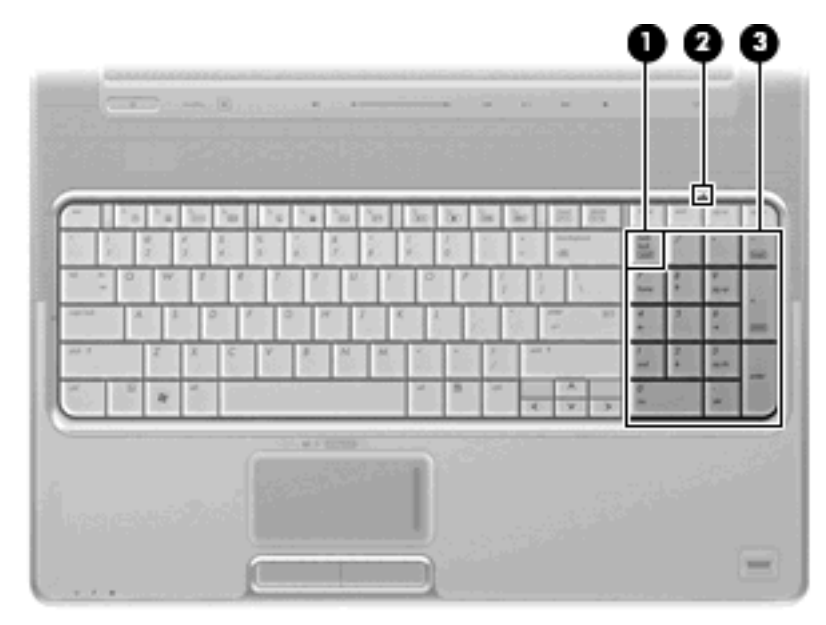

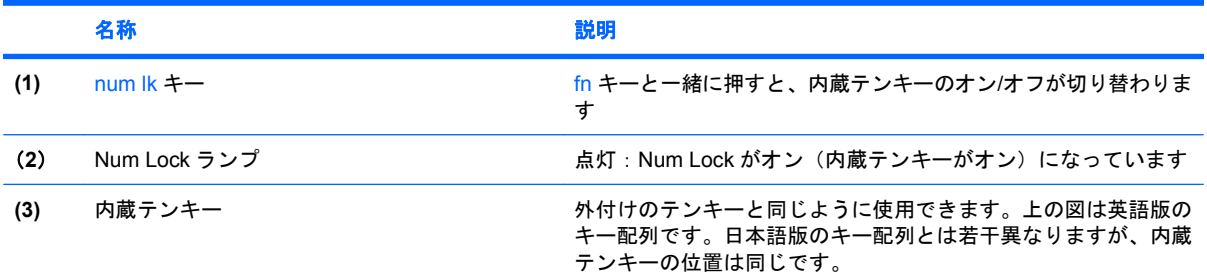

# 別売の外付けテンキーの使用

通常、外付けテンキーのほとんどのキーは、num lock がオンのときとオフのときとで機能が異なりま す。(出荷時設定では、num lock はオフになっています。)たとえば、次のようになります。

- num lock がオンのときは、数字を入力できます。
- num lock がオフのときは、矢印キー、PgUp キー、PgDn キーなどのキーと同様に機能します。

<span id="page-13-0"></span>外付けテンキーで num lock をオンにすると、コンピュータの num lock ランプが点灯します。外付け テンキーで num lock をオフにすると、コンピュータの num lock ランプが消灯します。

作業中に外付けテンキーの num lock のオンとオフを切り替えるには、以下の手順で操作します。

▲ コンピュータではなく、外付けテンキーの num lk キーを押します。

<span id="page-14-0"></span>**4** タッチパッドとキーボードのクリーニン グ

タッチパッド(一部のモデルのみ)に汚れや油分が付着すると、画面上のポインタの動作がスムーズ でなくなる原因になります。これを防ぐには、軽く湿らせた布でタッチパッドを定期的に清掃し、コ ンピュータを使用するときは手をよく洗ってください。

△ 警告! 感電や内部コンポーネントの損傷を防ぐため、掃除機のアタッチメントを使ってキーボード を清掃しないでください。キーボードの表面に、掃除機からのごみくずが落ちてくることがありま す。

キーが固まらないようにするため、また、キーの下に溜まったごみや糸くず、細かいほこりを取り除 くために、キーボードを定期的に清掃してください。圧縮空気が入ったストロー付きの缶を使ってキ ーの周辺や下に空気を吹き付けると、付着したごみがはがれて取り除きやすくなります。

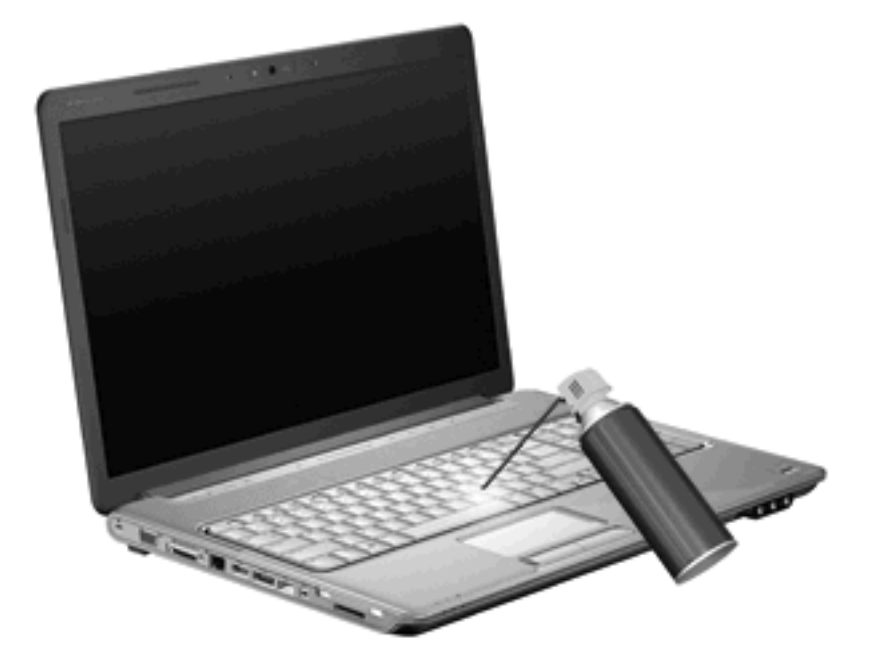

コンピュータのキーボードにポインティング スティックがある場合、定期的に清掃してポインティン グ スティック パッドを交換する必要があります(ポインティング スティック パッドは一部のモデル に付属しています)。

<span id="page-15-0"></span>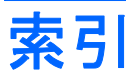

#### **F**

fn  $\pm$  [3](#page-8-0)

#### **H**

HDMI [5](#page-10-0)

### **N**

num lock、外付けテンキー [8](#page-13-0) Num Lock ランプ、位置 [7](#page-12-0)

### **Q**

QuickLock ホットキー [5](#page-10-0)

### **W**

Web ブラウザ ホットキー [5](#page-10-0)

い [印刷オプション]ウィンドウ ホット キー [4](#page-9-0)

## か

画面、切り替え [5](#page-10-0) 画面の輝度ホットキー [6](#page-11-0)

き キーボード [3,](#page-8-0) [9](#page-14-0) キーボードのホットキー、位置 [3](#page-8-0)

こ コンポジット ビデオ [5](#page-10-0)

し システム情報ホットキー [4](#page-9-0)

す スクロール ゾーン、タッチパッ ド [1](#page-6-0)

### た

タッチパッド 位置 [1](#page-6-0) オプションの設定 [2](#page-7-0) スクロール ゾーン [1](#page-6-0) タッチパッド ボタン、位置 [1](#page-6-0) タッチパッド ランプ、位置 [1](#page-6-0)

### て

ディスプレイ 画像、切り替え [5](#page-10-0) 画面の輝度ホットキー [6](#page-11-0) テンキー、外付け num lock [8](#page-13-0) 使用 [7](#page-12-0) テンキー、内蔵 位置 [7](#page-12-0)

### は

ハイバネーション ホットキー [5](#page-10-0)

ひ ビデオ伝送方式 [5](#page-10-0)

ふ ファンクション キー [3](#page-8-0)

へ ヘルプとサポート ホットキー [4](#page-9-0)

#### ほ

ボタン タッチパッド オン/オフ [1](#page-6-0) タッチパッド [1](#page-6-0) ホットキー [印刷オプション]ウィンドウを開 く [4](#page-9-0) 画面切り替え [5](#page-10-0) 使用 [4](#page-9-0) 説明 [3](#page-8-0)

ハイバネーションの開始 [5](#page-10-0) [ヘルプとサポート]を表示す る [4](#page-9-0) ホットキー QuickLock の開始 [5](#page-10-0) Web ブラウザを開く [5](#page-10-0) オーディオ CD または DVD の コントロール [6](#page-11-0) 画面輝度を上げる [6](#page-11-0) システム情報を表示する [4](#page-9-0)

#### ま

マウス、外付け オプションの設定 [2](#page-7-0) 接続 [2](#page-7-0)

#### め

メディア コントロール, ホットキ ー [6](#page-11-0) メンテナンス キーボード [9](#page-14-0) タッチパッド [9](#page-14-0)

### ら

ランプ num lock [7](#page-12-0) タッチパッド [1](#page-6-0)

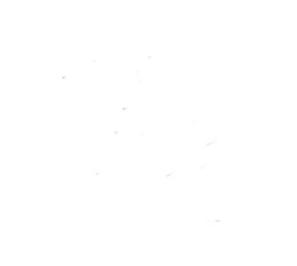